- This tutorial will give you an overview of the D2L My Home Page.
- Once you have successfully logged into D2L, you will be directed to the My Home Page.
- Within the My Home Page, you will be able to navigate through your courses, e-mail, and numerous other functions. You will also be able to customize D2L to your own

personal preferences.

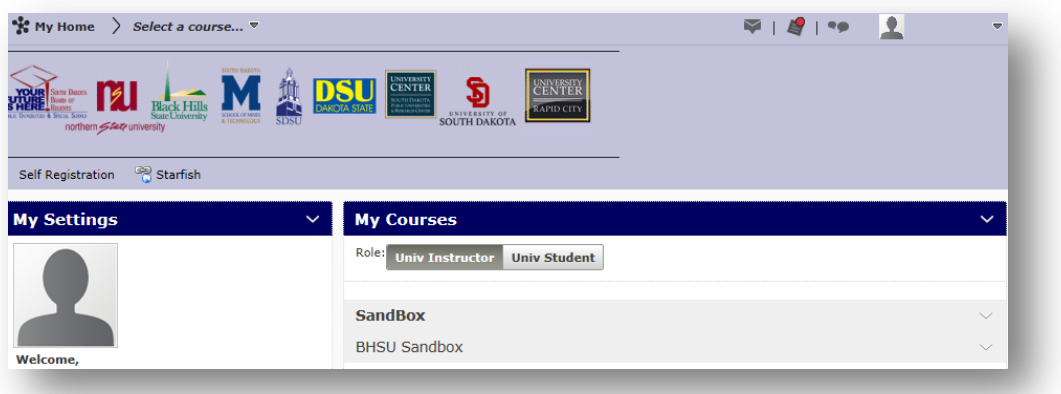

- Let's begin with the navigation bar located at the top of the page
- On the left hand side you will see the My Home button. This button will bring you back

to this page from anywhere in the D2L system.

There is also a drop down list located on the left hand side. This drop down list displays

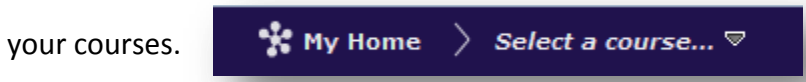

Within these courses you can select the thumb-tack located on the right to "pin" the

class.

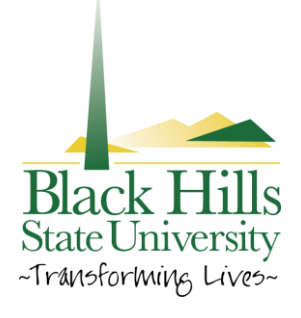

## **Introduction to My Home**

Once "pinned" the selected class will display at the top of the drop down list.

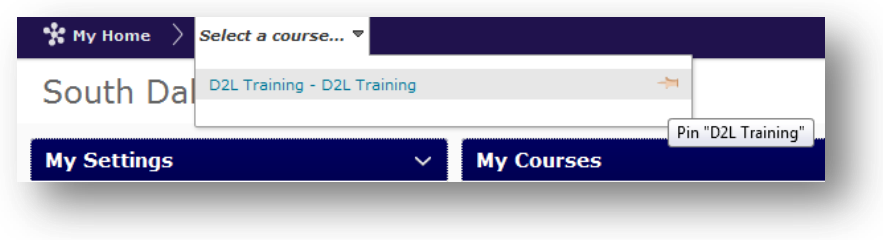

On the right hand side of the navigation bar you will see 3 icons and a drop down list.

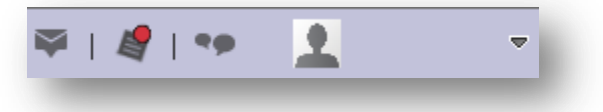

- o The Message icon allows you to select "Go to Pager" or "Go to E-mail".
	- The Pager allows you to use instant messaging with others on D2L.
	- The D2L e-mail may be used by your classmates or instructors to contact

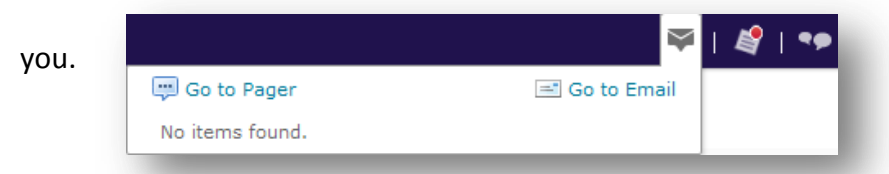

- o The Updates button will display any new updates within your courses.
- o Subscriptions will display updates and new information for materials that you have subscribed to. It is much like a monthly subscription to a magazine.
- o The drop down list displays your name and once clicked will display a list. This list

will allow you to view and edit your Profile, Notifications, and Account settings.

This is also where you will go to logout of D2L.

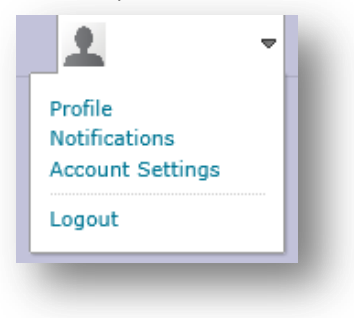

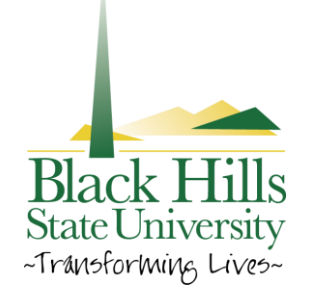

- Below the navigation bar you will see 5 separate widgets.
	- o My settings
	- o My Courses
	- o My Calendar
	- o News
	- o Student Guides
- You can select any of these widgets to minimize them to allow you to concentrate on

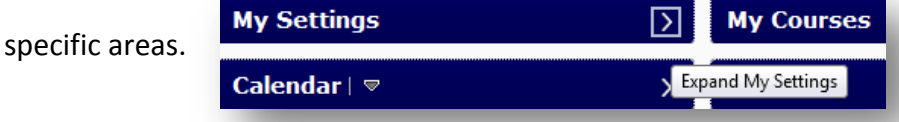

My Settings displays links to allow you access to your Profile, Account Settings,

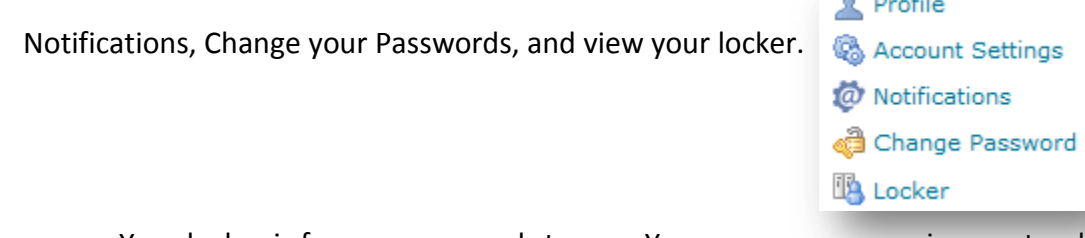

o Your locker is for your personal storage. You can save your assignments, along

with various other materials here and you will have access to it wherever you

have access to the internet.

- o The account settings link will allow you to change your default time zone setting.
- My courses will display your courses.

**My Courses** 

My calendar allows you to go to your personal calendar.

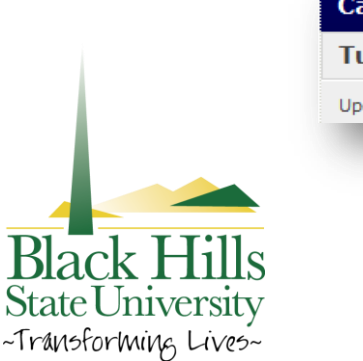

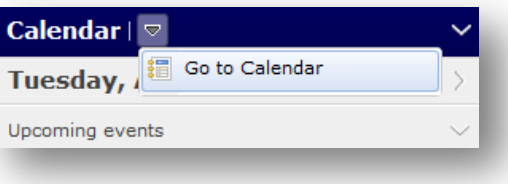

## **Introduction to My Home**

- o Here you can enter tasks or events
- o View your agenda, day, week, month, or list
- o Under the Agenda button, you can view tasks in separate course calendars using the drop down list located above the Date, Course, and Category buttons.
- Under the News widget you will see a variety of information that pertains to all 6

institutions in the Sate system.

News  $\vert \triangledown$ 

The Student Guides widget displays a link, which will direct you to "Student Learning

Guides" for any student related questions.

## **Student Guides**

For student related questions, please refer to the following Student Learning Guides.

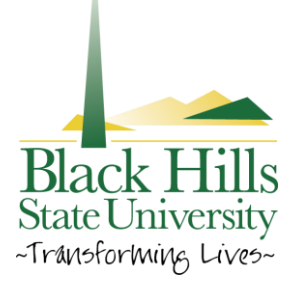